<span id="page-0-0"></span>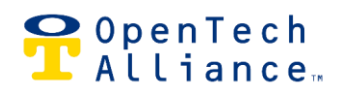

2101 W Peoria Ave, Suite 100, Phoenix, AZ 85029 | 602.749.9370 [| www.opentechalliance.com](http://www.opentechalliance.com/)

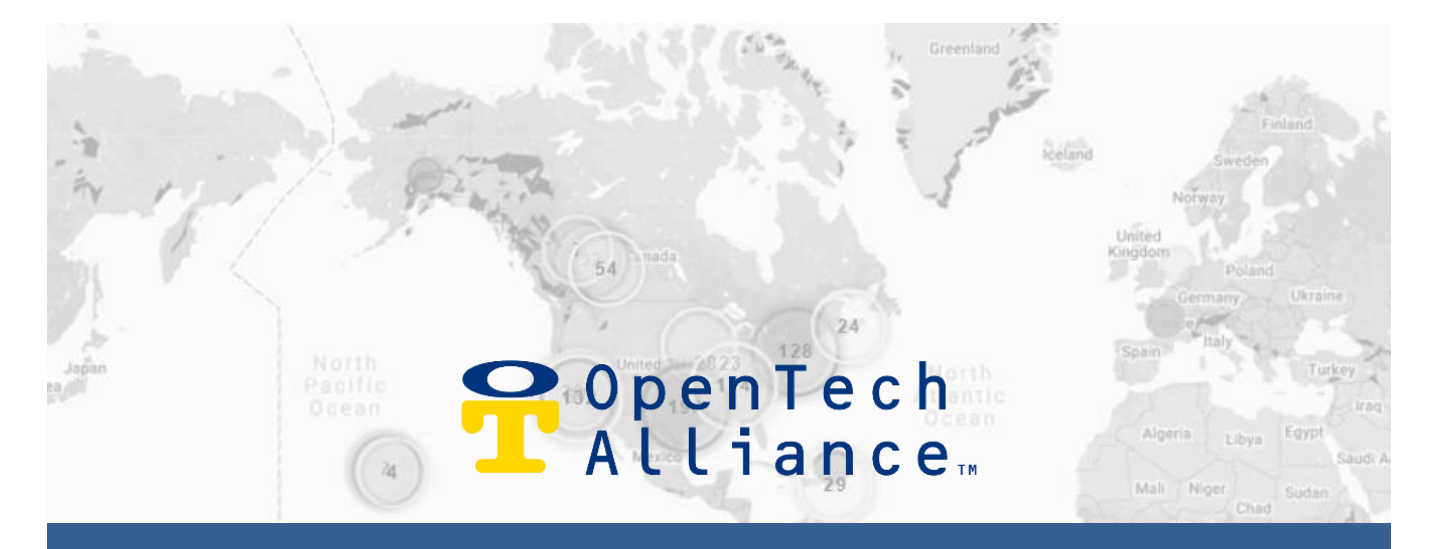

# **Facility Manager INSOMNIAC® Control Center USER GUIDE**

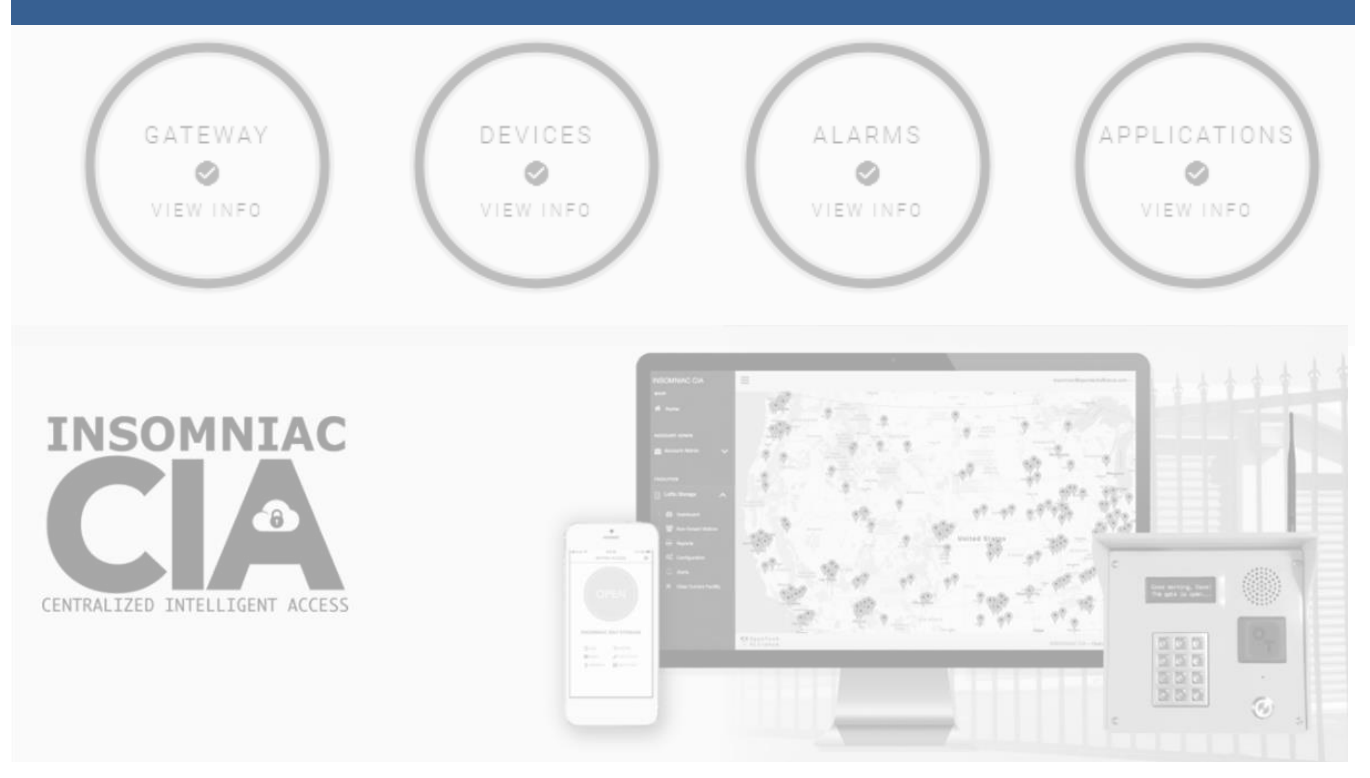

FacMgrUserGuide-IoEControlCenter Page **1** of **19** 2022-05-24

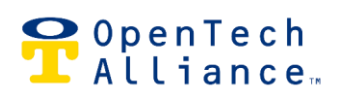

# **Table of Contents**

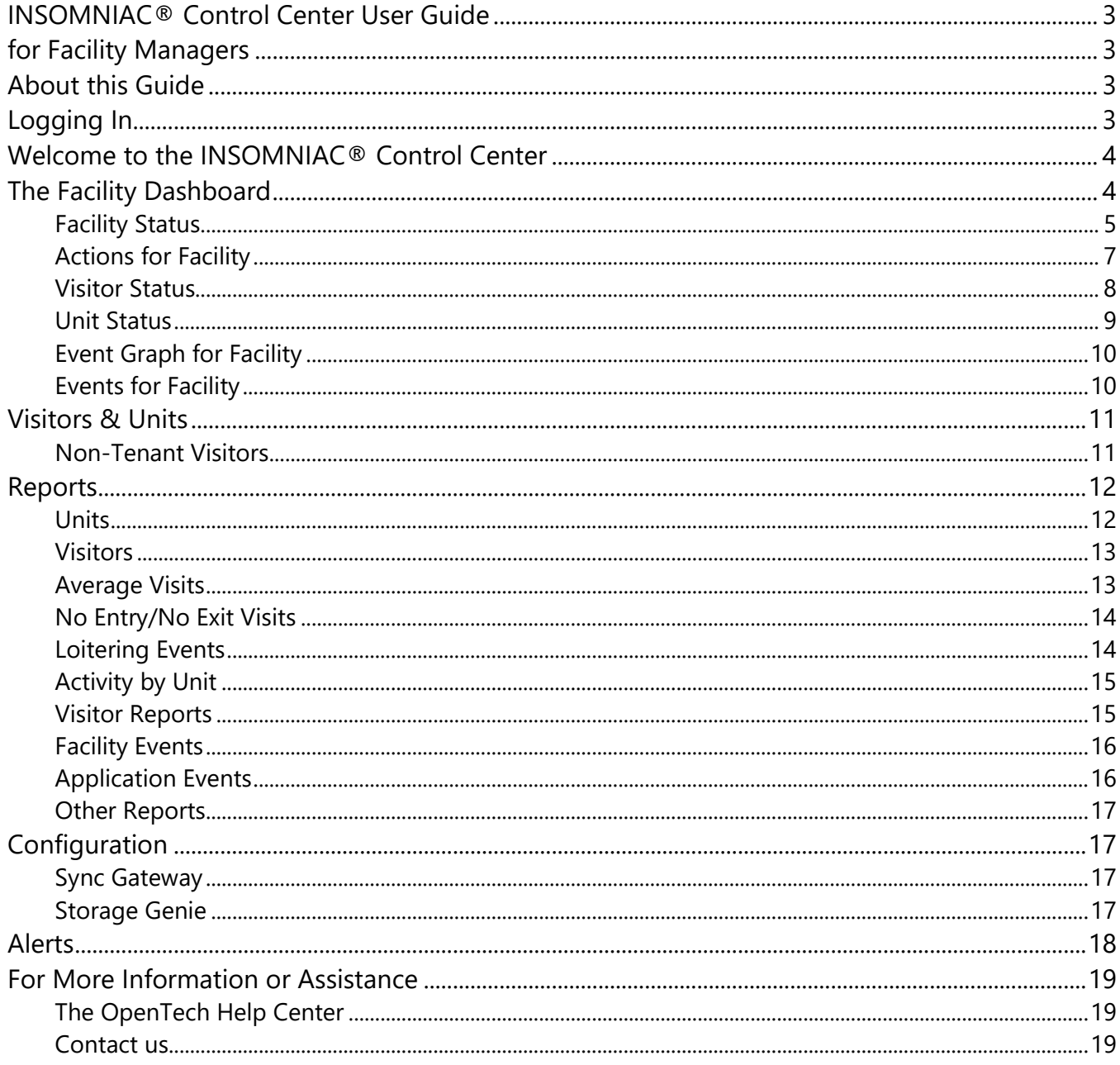

<span id="page-2-1"></span><span id="page-2-0"></span>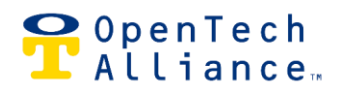

# **INSOMNIAC® Control Center User Guide for Facility Managers**

# <span id="page-2-2"></span>**About this Guide**

OpenTech assigns permission levels to Users as requested by the customer. There are four levels of use:

- **Facility Manager** Access to view activity and reports and modify select settings for assigned facility; cannot add Users.
- **Regional Manager** Complete access to all features for assigned facilities (only); cannot add Users.
- **Account Administrator** Complete access to all features for all of the account's facilities and can add Users at all levels.
- **Installer/LiveAgent (uncommon)** Rarely created, these permissions are specific and limited; if you have questions, contact us.

This guide addresses commonly used features used by Facility Managers but it does not describe every feature or option, and some actions are performed in partnership with an OpenTech technician. However, the Control Center is designed to be intuitive and all Users are encouraged to explore it and become familiar with the available features. Users are always invited to **contact us** for support.

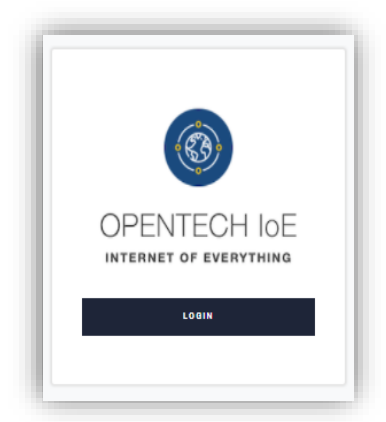

# <span id="page-2-3"></span>**Logging In**

[https://portal.insomniaccia.com](https://portal.insomniaccia.com/)

Enter the correct Control Center credentials to open the site. For misplaced/forgotten passwords, click the LOGIN button, then click Forgot your password to reset.

To change a password, log in and select your name at the top right corner of the screen. Then click User Settings and the CHANGE PASSWORD button. Follow the instructions.

# OpenTech<br>TAlliance

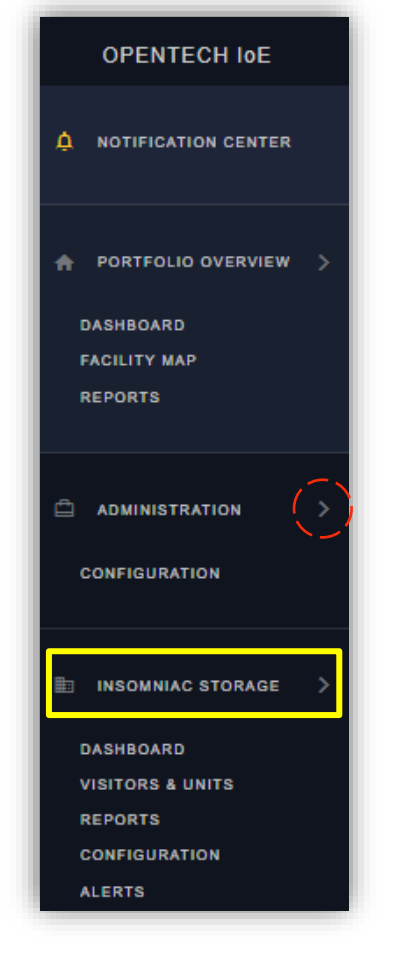

# <span id="page-3-0"></span>**Welcome to the INSOMNIAC® Control Center**

This guide addresses the features most commonly used by facility managers for daily operations. You are encouraged to explore the Control Center and become familiar with all available features, using the navigation pane shown at left.

This guide supplements the training you received during setup. If you need additional training, [contact us.](#page-18-2)

**NOTE!** To view options under Portfolio Overview, Administration or [Facility Name] tabs, click the menu item or the arrow to the right for a dropdown list.

Start by clicking on your facility name in the navigation pane (*Insomniac Storage in the example*) to pull up the submenu:

- Dashboard
- Visitors & Units
- Reports
- Configuration
- Alerts

Note: click this arrow  $\Box$  on any Control Center screen to return to the top.

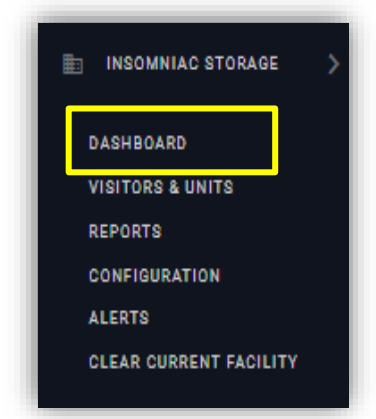

# <span id="page-3-1"></span>**The Facility Dashboard**

The facility DASHBOARD appears in the dropdown below the facility's name and includes multiple sections to help managers perform typical day to day actions with minimal mouse clicks. Select the Dashboard menu option from the left navigation window to bring up Facility Status, Actions for Facility, Visitor Status, Unit Status and Event sections.

*Note: the layout of the Dashboard may be customized by clicking any Gear icon with the option to Configure Dashboard. Clicking this brings up arrows to move sections up or down. At other times, the Gear icon will display options to Save Changes, Cancel Changes or Restore Defaults.*

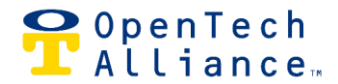

#### <span id="page-4-0"></span>**Facility Status**

From the left, this section displays the facility name (*Insomniac Storage in the example*) and time zone, a real-time number of visitors on the property and four status bubbles.

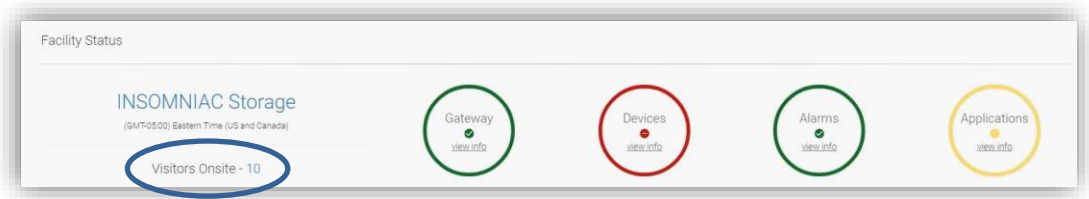

Clicking the number of Visitors Onsite (*10 in the example above*) brings up a screen that displays tenant names, unit numbers, area where currently located and last time the area was accessed (*below*).

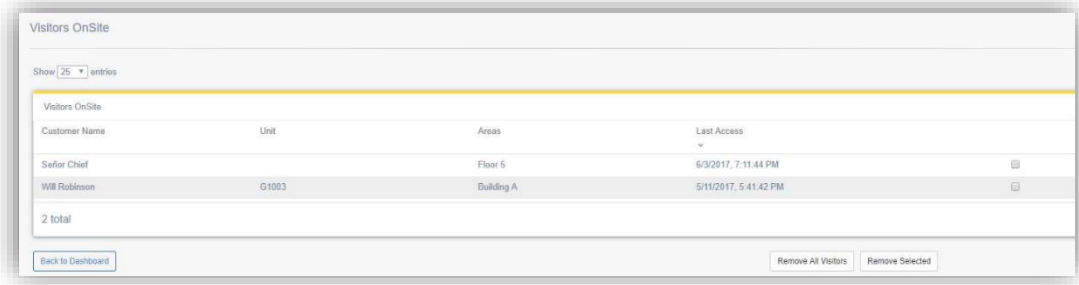

The four round bubbles provide an immediate color-coded view of Gateway, Device, Alarm and Application operations. Green means the status is as expected; yellow or red bubbles may signal a need for action by the manager. Click "View Info" to see details for each operation (*more information follows about each bubble*).

*Note: if your PMS uses an API, the bubble may show yellow/red if no payments or gate code changes were made in 24 hours – this does not necessarily indicate a problem. To check, select View Info and if you do not see entries for changes you know were recently made (gate codes, delinquent payments), contact us.*

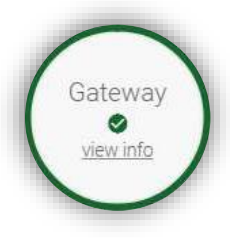

#### Gateway

This brings up the current status of the Gateway and its communications with the database. Yellow means the Gateway has not communicated 1-2 hours; red means the Gateway has not communicated in more than 2 hours. Clicking the bubble brings up recent Gateway events.

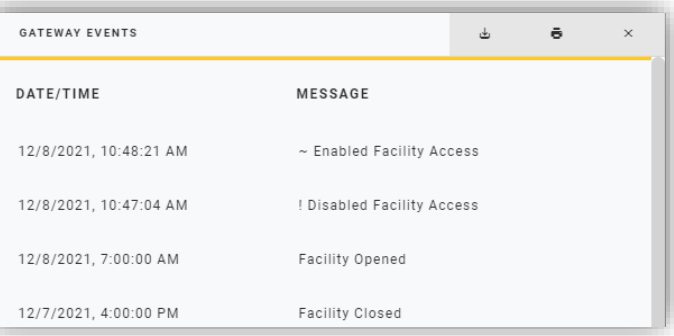

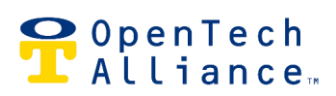

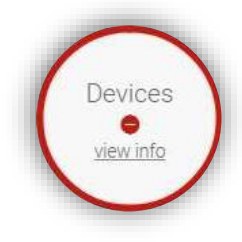

#### **Devices**

Click the bubble for a popup showing the current status of each device connected to the system. Green is as expected; yellow or red indicate potential issues. Each item in the four columns may be clicked for more detail:

- Com Stats: indicates if the device is communicating with the Gateway
- Tamper: indicates if the device has detected potential tampering
- Maintenance: indicates if a device has exceeded its Predictive Maintenance Threshold (an option that advises users when a relay has been used a specific number of times and may need servicing) – clicking Reset will set the count back to zero
- Counts: displays cumulative information about the device such as total operating time and number of times a relay has been used/energized – information is updated every 24 hours

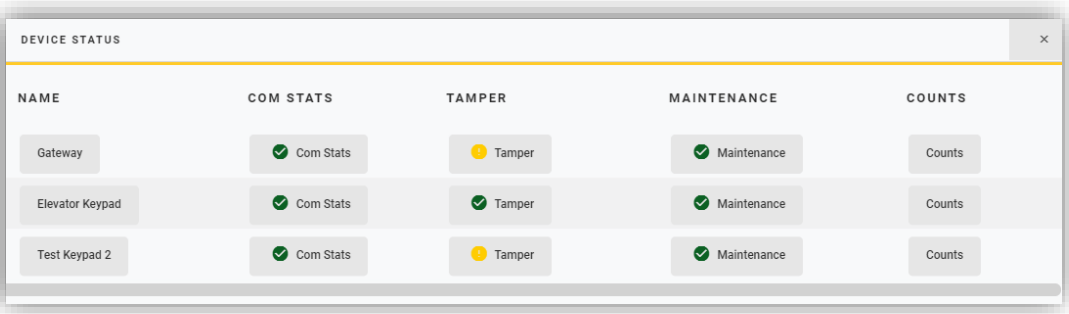

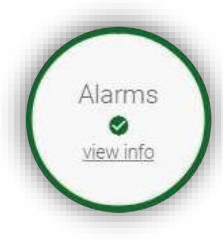

## Alarms

Green indicates there are no currently activated unit alarms and no detected activity in the past 24 hours. Red indicates there are activated unit alarms currently detected and/or there have been alarms activated in the past 24 hours. Clicking the bubble will bring up details about the affected units. If the bubble is green, no additional information is displayed.

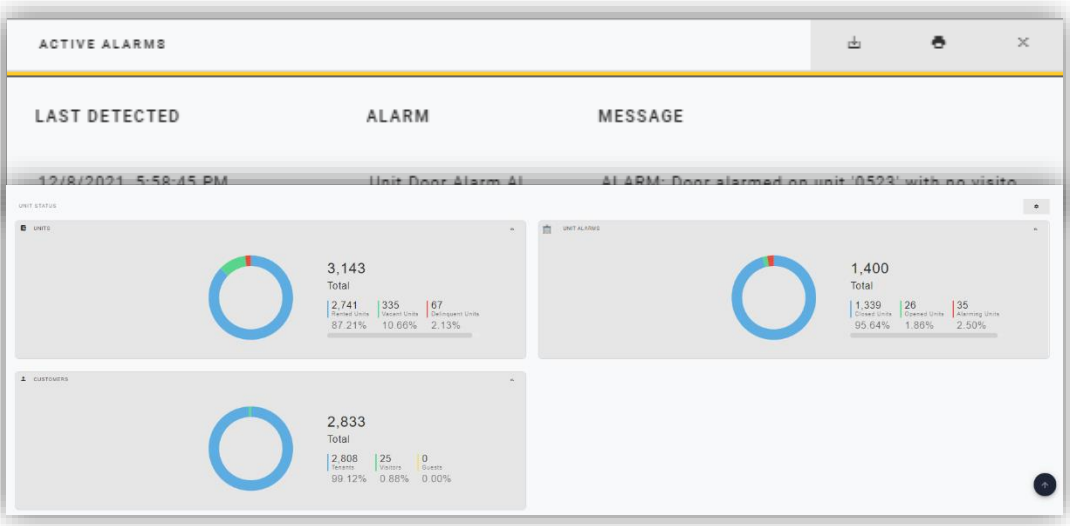

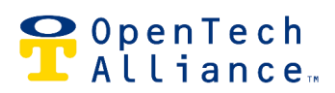

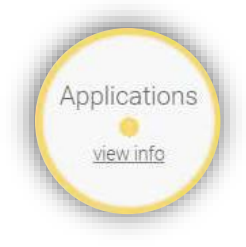

## Applications

This bubble indicates how CIA apps are communicating with the database. Green is as expected, yellow means an app hasn't communicated in 4-8 hours and red indicates no communication in 8 or more hours. Clicking this bubble will pop up Applications Events, displaying the current day's activity (pulled from the PMS). This is helpful for some types of troubleshooting.

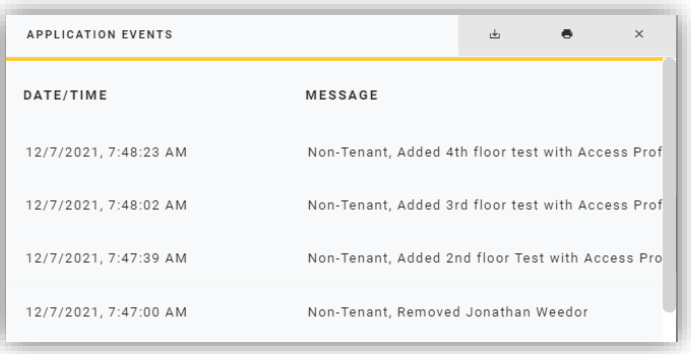

# <span id="page-6-0"></span>**Actions for Facility**

This section of the Dashboard allows users to control the gates and doors connected to the system. The selections for each button are described below.

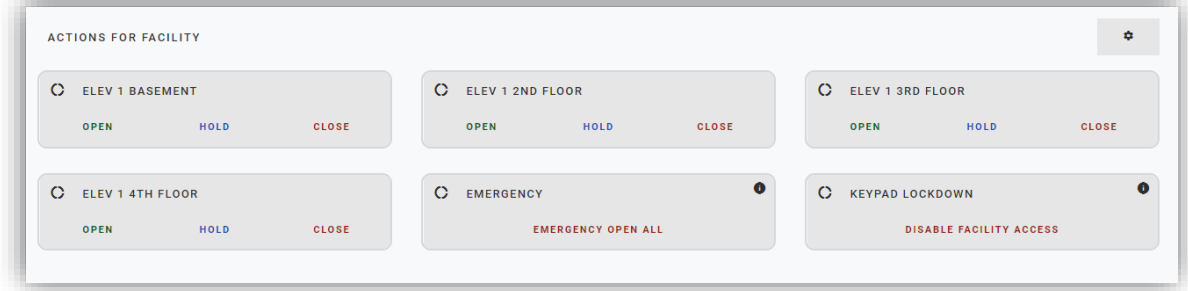

#### Devices (by name)

- Open: momentarily opens the door or gate
- Hold: holds the gate or door open/unlocked
- Close: when a gate or door is being held open by the system, clicking this will de-energize the relay, allowing the gate or door to naturally close/lock.

*Note: the system can allow a gate to close but cannot tell a gate to close. Only the gate operator or associated safety devices can send those instructions.*

#### **Emergency**

• Emergency Open All: opens all gates and doors connected to the system

#### Keypad Lockdown

FacMgrUserGuide-IoEControlCenter Page **7** of **19** 2022-05-24

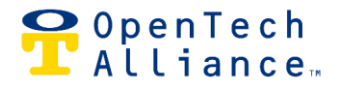

- Disable Facility Access: disables all access to the property via keypads (a safety feature used to prevent tenant access during weather or other "lockdown" events)
- The default message displayed is "System Currently Disabled." This message may be modified in Configuration settings by any user with Admin permissions.

#### <span id="page-7-0"></span>**Visitor Status**

Data displayed in the third Dashboard section reduces the need to comb through mountains of data or run multiple reports. There are four sections as described below.

#### Most Recent Visitors

This automatically displays the last five visitors on the property – see at a glance who is on site.

#### Most Active Visitors

Click the calendar icon (top right) to select a date range and view the most active visitors over that time period.

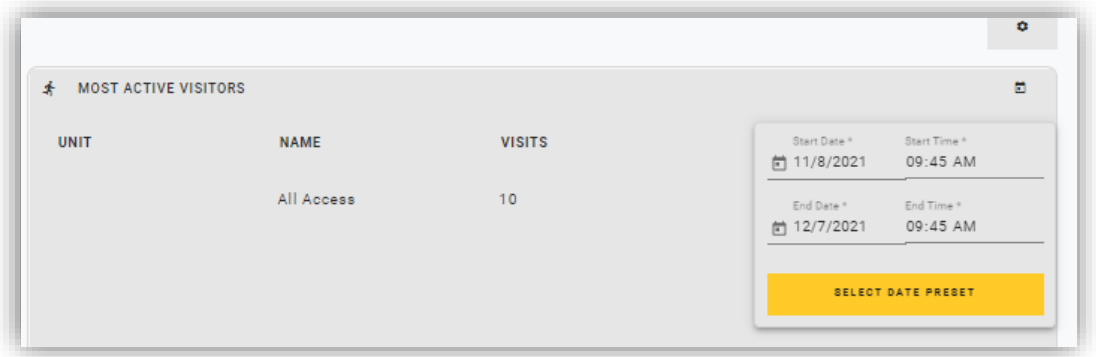

#### Popular Times

See when the most activity occurs over a weekly or monthly time period. Blue shows expected activity and pink shows unexpected high/low activity, based on historical data.

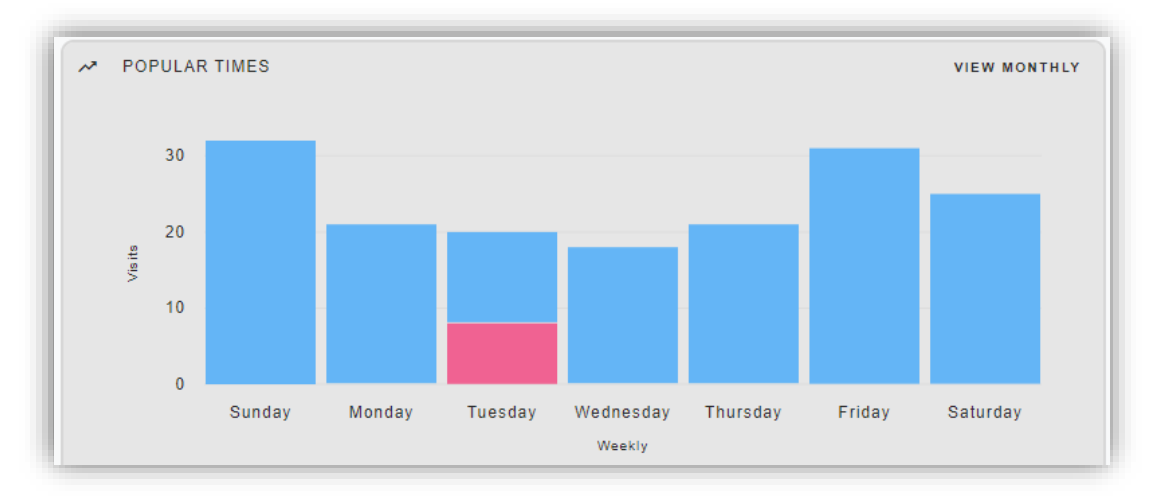

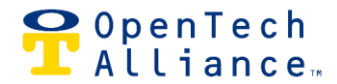

#### Tenant Visits

This shows the percentage of total active tenants who visited during a weekly or monthly time period.

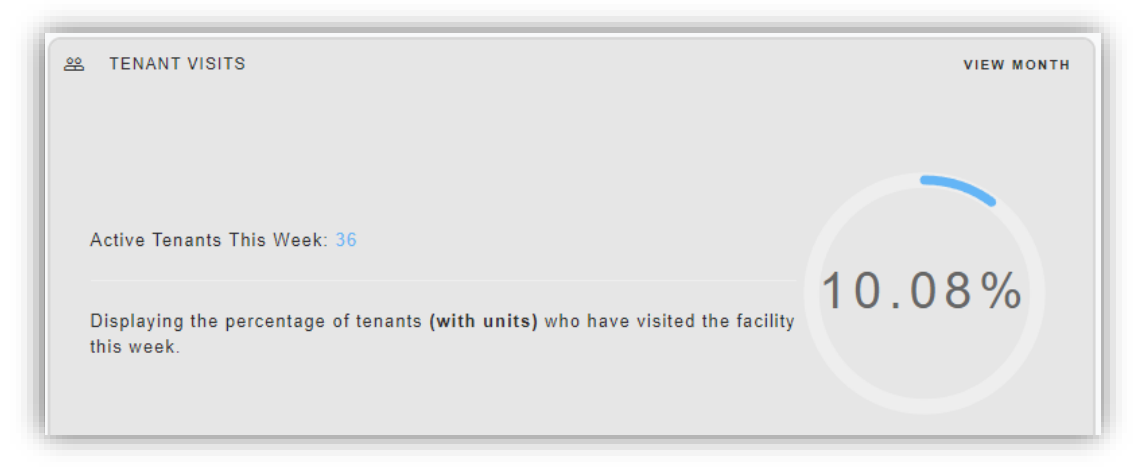

## <span id="page-8-0"></span>**Unit Status**

This section brings up data about units and tenants as reported by the Property Management Software/System (PMS). The view can be switched from pie chart to bar chart by selecting the icon in the top right corner. The information is broken down as described:

- Rented Units: units that show as rented in the PMS
- Vacant Units: units currently not rented in the PMS
- Delinquent Units: rented units that are locked out or denied access to the facility by the PMS
- Tenants: the primary tenants associated with a unit
- Visitors: visitors who have access to a specific unit
- Guests: people who have access to the facility but are not renting a unit (e.g., trash collection, maintenance workers, delivery trucks, managers)

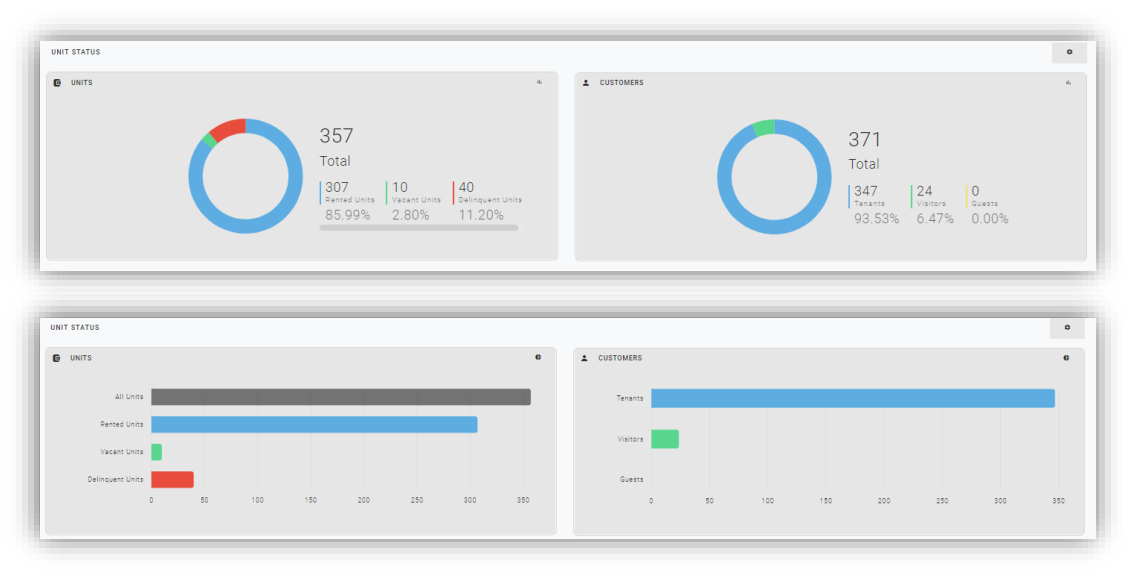

Clicking within the graph will bring up details about units, tenants, visitors and guests (see next graphic).

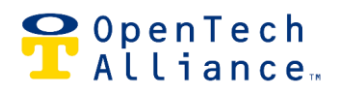

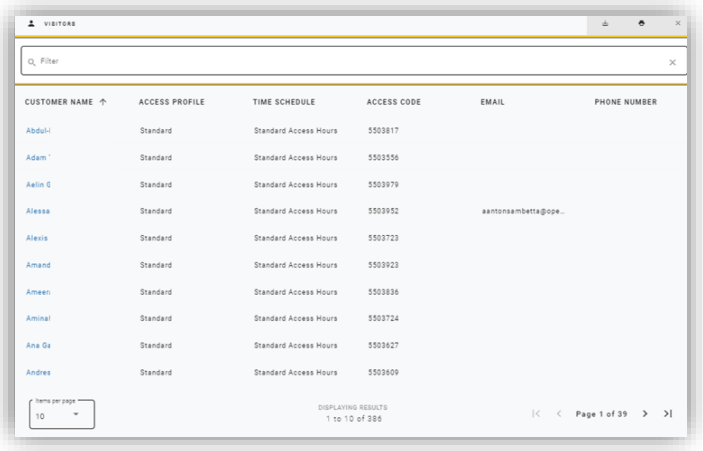

#### <span id="page-9-0"></span>**Event Graph for Facility**

The Event Graph displays events for a selected period of time. Selecting a bar on the graph will pop up detailed event information for that time period.

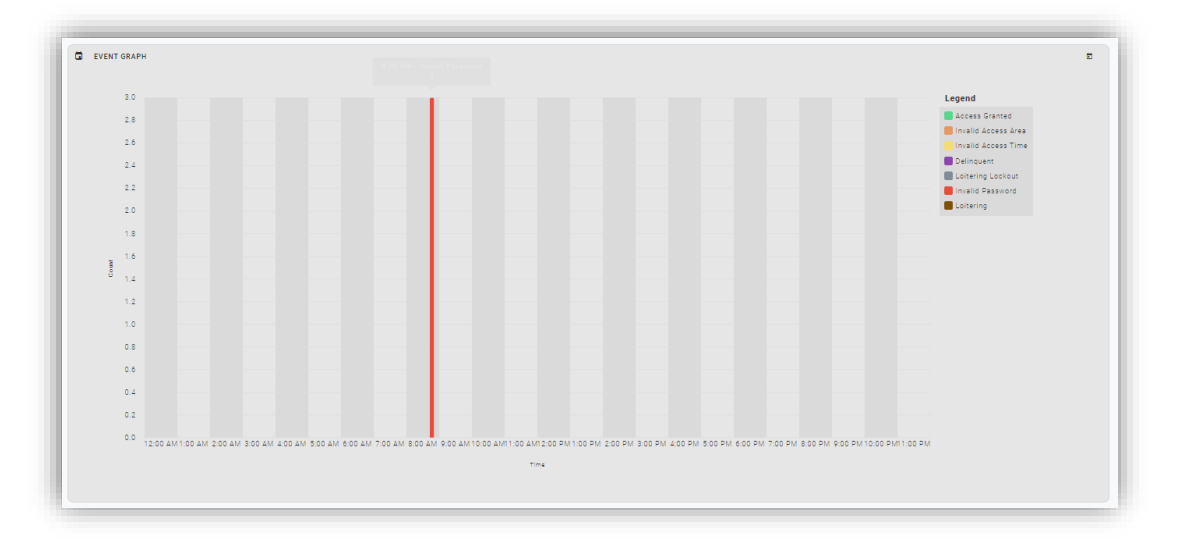

## <span id="page-9-1"></span>**Events for Facility**

This section of the Dashboard shows a real-time display of all events occurring at the facility. Scrolling through or using the arrows at the bottom will show a list by older/newer events. The Live Feed button at the bottom returns the view to the most current events.

Customize the kinds of events displayed by clicking the wrench icon. Select the print icon to issue a report for a specified time period.

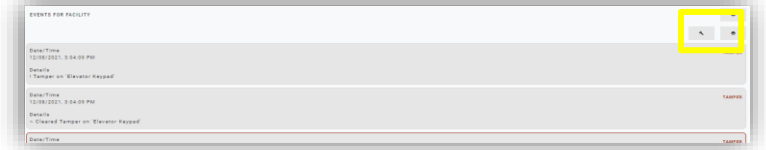

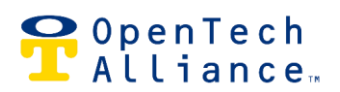

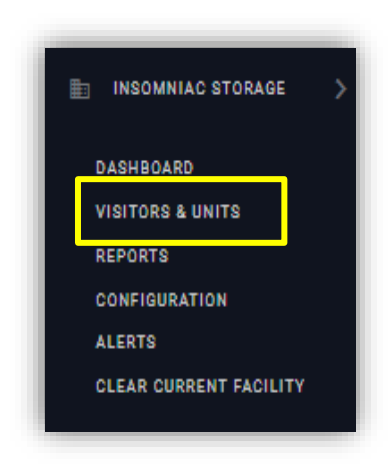

# <span id="page-10-0"></span>**Visitors & Units**

Select Visitors & Units menu option from the left navigation window to display, edit or add to a list of non-tenant visitors who have gate access to the property.

## <span id="page-10-1"></span>**Non-Tenant Visitors**

Non-Tenant visitors are people who need to access the property but do not rent a unit. These may include trash, maintenance and delivery people.

The main screen shows a list of existing non-tenant visitors and a search filter, plus the Add Visitor button. Clicking the Actions dropdown list gives the options to edit or delete an existing visitor from the system.

Clicking the Add Visitor button brings up a form for adding a new non-tenant visitor to the system. Fields marked with an asterisk are required. Adding an Expiration Date automatically revokes access after the specified date, which is especially helpful for giving auction winners temporary access.

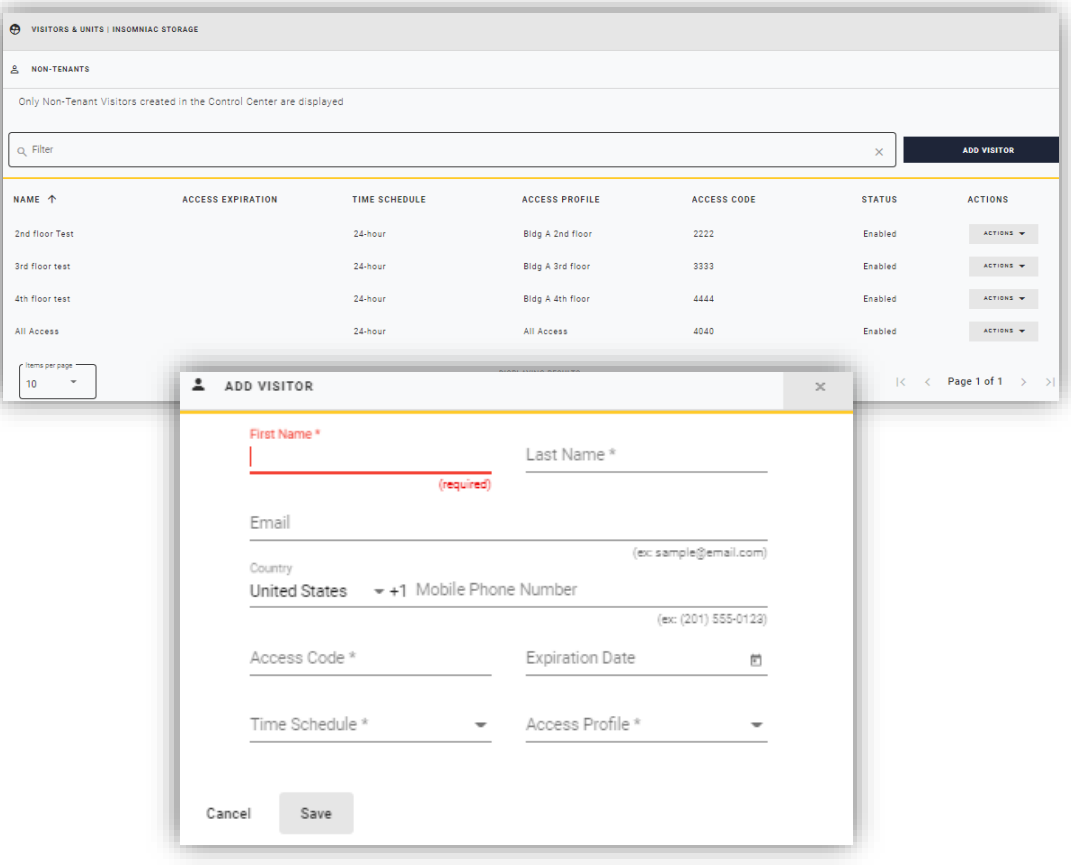

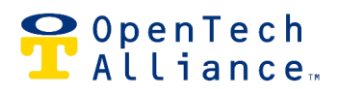

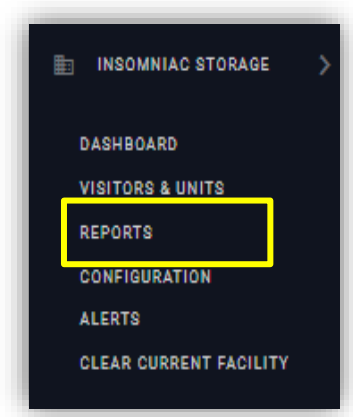

# <span id="page-11-0"></span>**Reports**

There are multiple options that allow property managers to run reports and gain quick insight into operations. Every type of report includes a search filter and all reports may be printed or exported to Excel/CSV by selecting the applicable icon on the report. Most reports offer preset date ranges (24 hours, 7 days, 30 days) as well as the option to select custom ranges.

At the bottom of each report, there are navigation arrows, a display of the number of entries, and the option to change the number of entries shown on each page.

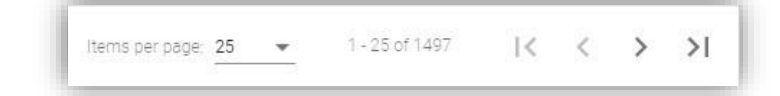

#### **REPORTS**

- **(N** SCHEDULED REPORTS
- **G** UNITS
- 2 VISITORS
- & AVERAGE VISITS
- NO ENTRY / NO EXIT VIS...
- g. LOITERING EVENTS
- **G ACTIVITY BY UNIT**
- 21 ACTIVITY BY VISITOR
- **WISITOR ACTIVITY BY TI... VE VISITOR INACTIVITY**
- **自 FACILITY EVENTS**
- **CO** APPLICATION EVENTS
- œ HVAC
- **N** SMARTDOOR
- **D** STORAGE GENIE VISITORS
- **DELINQUENT TENANT TE...**
- **UNIT ALARM ACTIVITY B...**
- **(G UNIT ALARM ACTIVITY B...**

Select Reports from the left navigation window shown here, to display the menu of available reports. The most commonly used reports are described below.

#### <span id="page-11-1"></span>**Units**

Displays information such as unit number, customer name, gate access, email address, mobile phone number, unit status – depending on the API/PMS being used. Dropdown options are All Units, Rented, Delinquent or Vacant. There also is a Schedule Report button to have the report automatically run daily, weekly, or monthly.

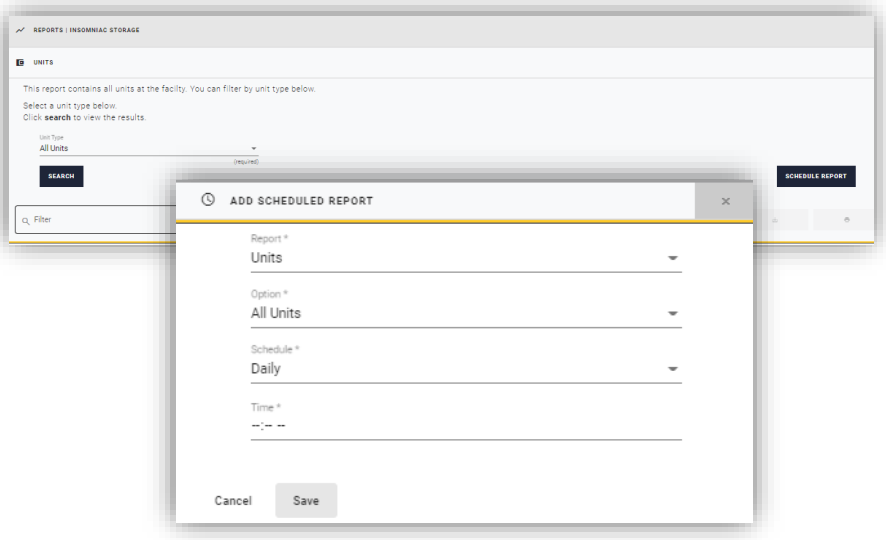

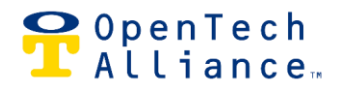

#### <span id="page-12-0"></span>**Visitors**

Displays the Unit Number, Customer Name, Access Profile (the keypads a visitor can access), Time Schedule (times when visitor can access the property), Access Code, Email, Phone Number and Status for selected visitors. Dropdown options are All Visitors, Tenants, Guests or Non-Tenants. There also is a Schedule Report button to have the report

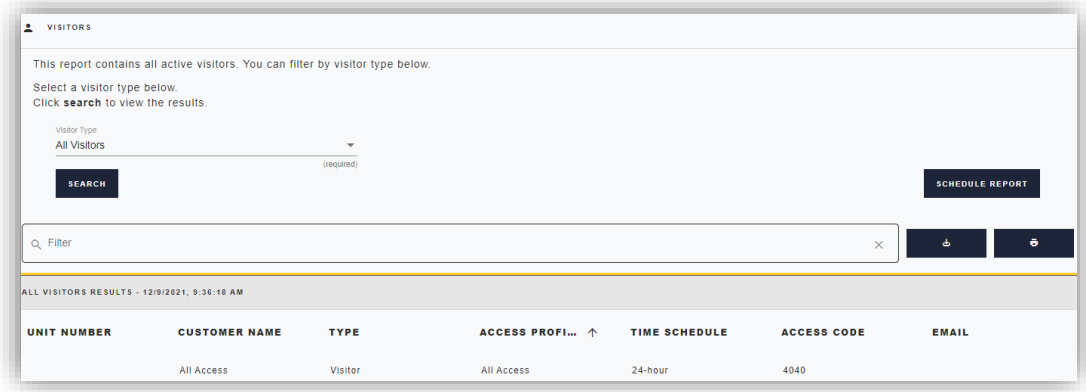

automatically run daily, weekly or monthly.

#### <span id="page-12-1"></span>**Average Visits**

Allows the user to see number of visits and average visit time over a specified period of time. There also are fields to select the date range, specific visitor or unit number, or type of visitor.

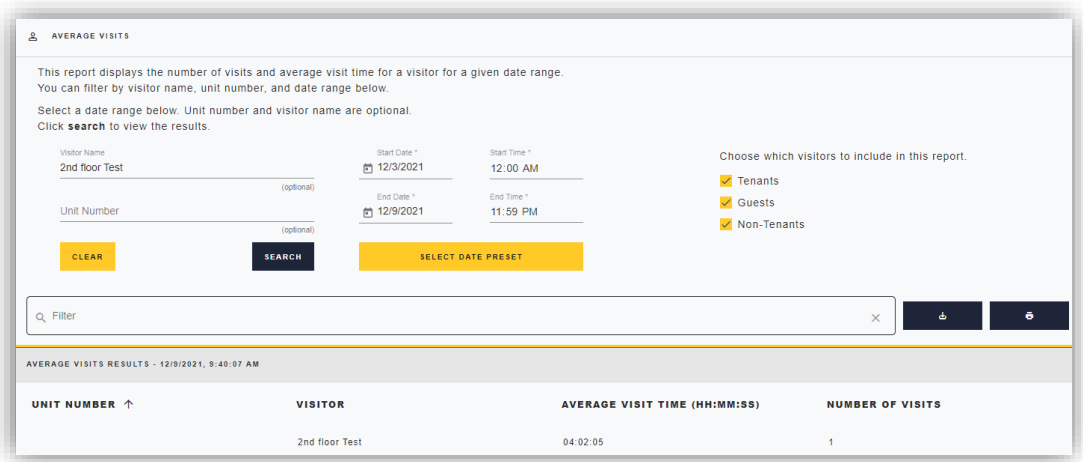

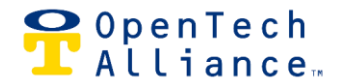

# <span id="page-13-0"></span>**No Entry/No Exit Visits**

This is the "tailgating" report, showing users when/where an entry keypad was not used to enter or exit the facility. Select the date range and either No Entry Visits (tailgating onto the property) or No Exit Visits (tailgating off the property).

*Note: not all facilities require keypad entry to exit a property.* 

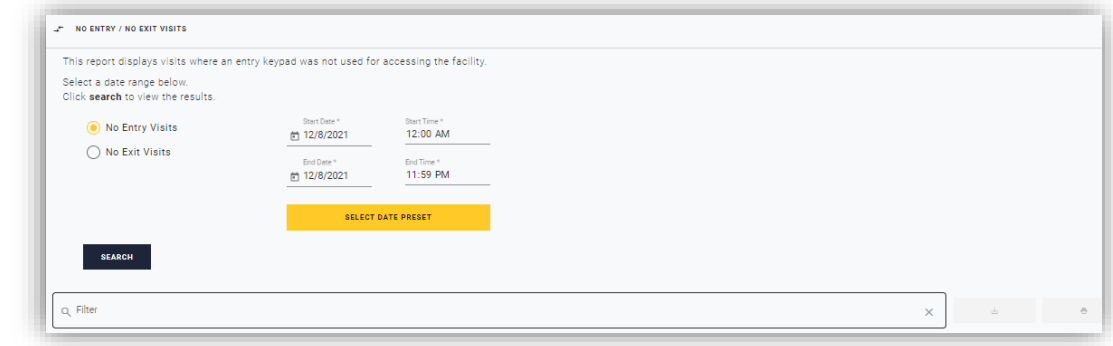

#### <span id="page-13-1"></span>**Loitering Events**

This report allows users to identify tenants who spend more than a specified number of hours on the property during a selected date range. The default time is 3 hours and can be adjusted in Configuration settings.

*Note: this option is available only for facilities with both entry and exit keypads.*

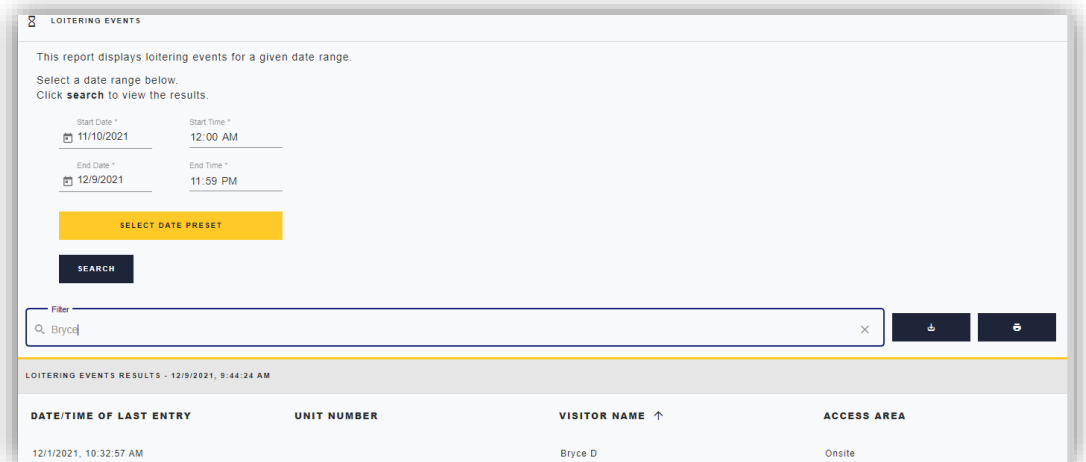

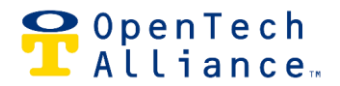

# <span id="page-14-0"></span>**Activity by Unit**

Quickly view activity for a specific unit over a selected period of time. The report will show all events and messages from the system.

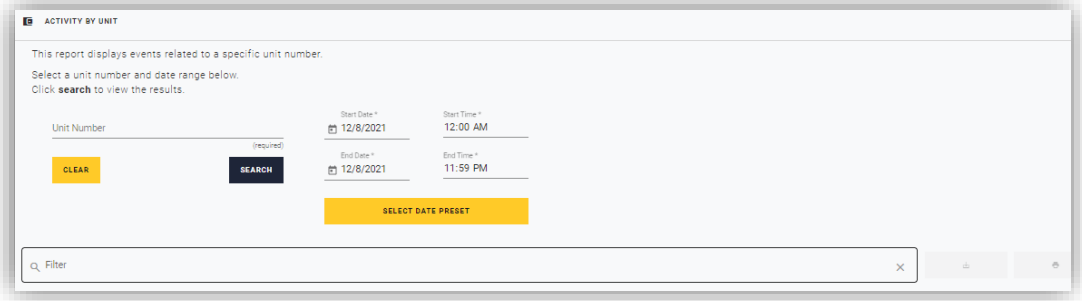

# <span id="page-14-1"></span>**Visitor Reports**

#### **Activity by Visitor**

Quickly view events related to a visitor name over a selected period of time. The system will automatically suggest names based on activity.

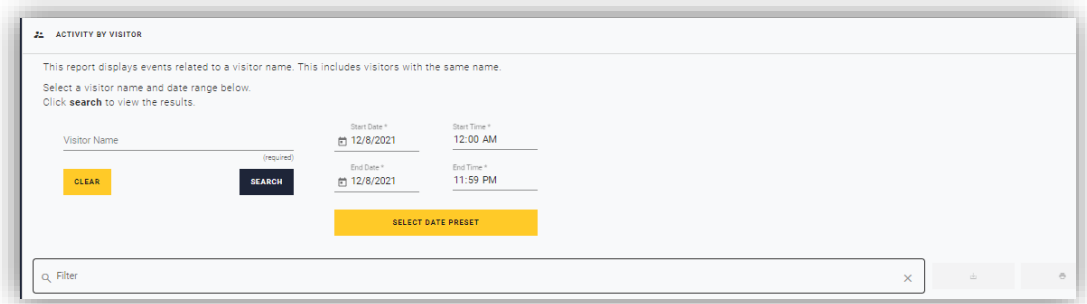

# Visitor Activity by Time

View daily visitor activity between 12am-11:59pm during a selected date range. This can be useful when you

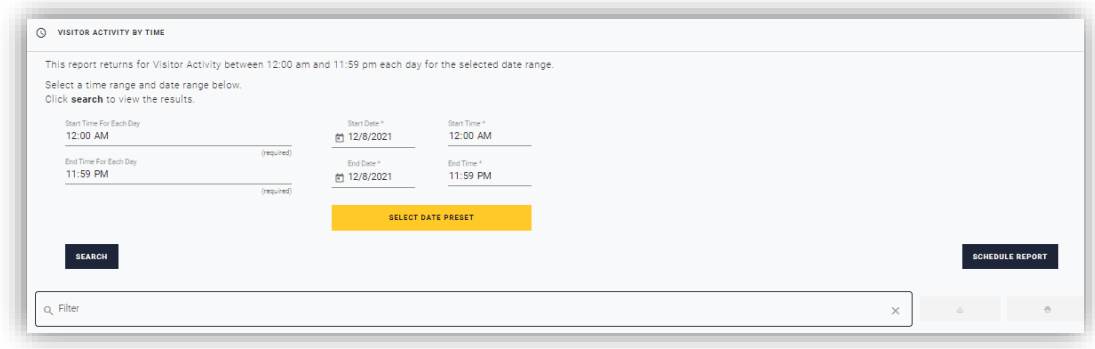

FacMgrUserGuide-IoEControlCenter Page **15** of **19** 2022-05-24

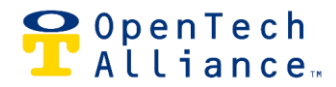

want to see activity that occurred when the office was closed.

#### Visitor Inactivity

View total visitor inactivity during a selected date range, including the last time a visitor accessed the facility since CIA equipment was installed.

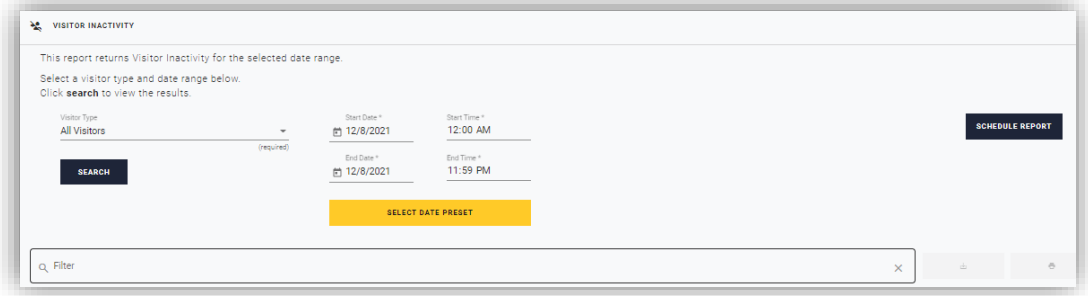

## <span id="page-15-0"></span>**Facility Events**

Run a report showing specific types of events over a selected date range. Click Filter by Events to pull up a checklist of events from which to choose. There also is a Schedule Report button to have the report automatically run daily, weekly, or monthly.

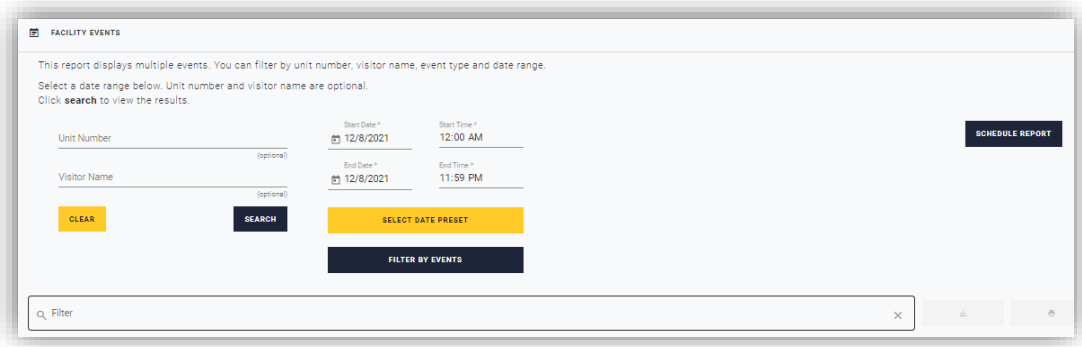

## <span id="page-15-1"></span>**Application Events**

Displays all activities from the PMS, including move in, move out status changes over a specified period of time.

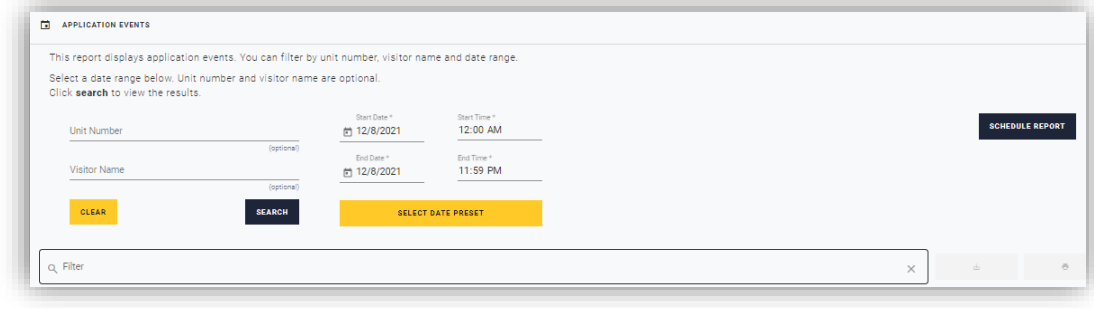

FacMgrUserGuide-IoEControlCenter Page **16** of **19** 2022-05-24

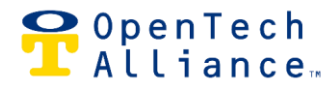

Useful when validating that the PMS is sending information correctly. There is a Schedule Report button to have the report automatically run daily.

## <span id="page-16-0"></span>**Other Reports**

Additional reports are available for specific IoE products and services, including HVAC, SmartDoor, Storage Genie, unit alarms and delinquent tenant text messaging. [Contact us](#page-18-0) if you have questions or would like more information about these products and services and how to integrate them into the Control Center.

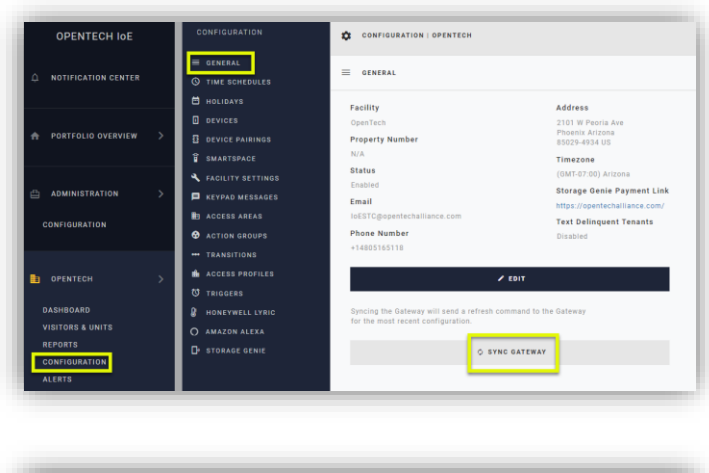

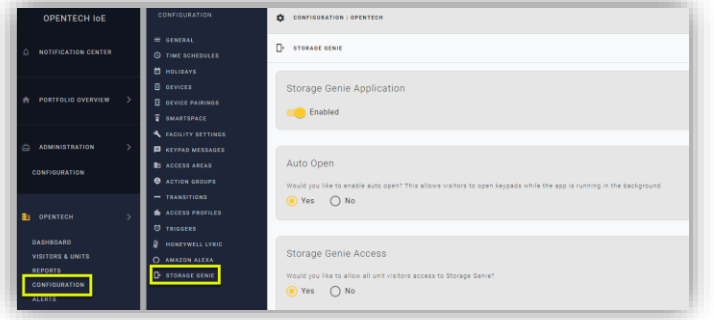

# <span id="page-16-1"></span>**Configuration**

Most features shown require Account Administrator or Regional Manager level permissions, but there are some actions that facility managers can take:

## <span id="page-16-2"></span>**Sync Gateway**

Rarely, the GWC may be out of sync with the Control Center, usually related to an internet outage. For example, if a tenant shows as "Rented" in the Control Center but receives an "Invalid Code" message on the keypad when entering a correct access code, there probably is a sync issue. Clicking SYNC GATEWAY will send an immediate refresh of the most recent data.

# <span id="page-16-3"></span>**Storage Genie**

Facility managers can enable the application, enable the Auto Open feature and allow/disallow Storage Genie access for all visitors.

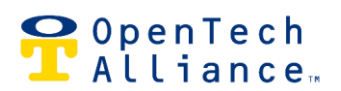

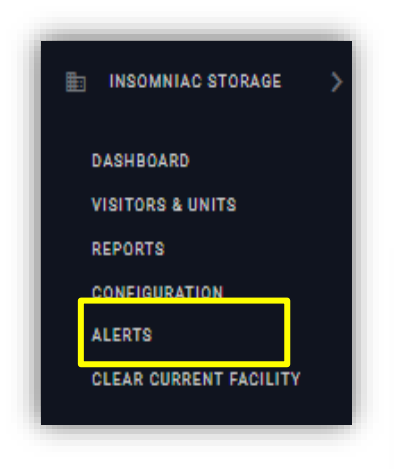

# <span id="page-17-0"></span>**Alerts**

The Alerts Section of the INSOMNIAC IoE Control Center offers customized notifications when specific types of events or activities occur at a property. Select the Alert menu option from the left navigation pane to open the INSOMNIAC CIA window.

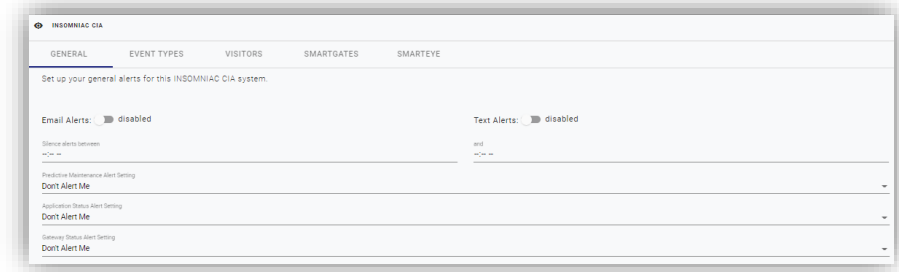

Across the top are multiple tabs for choosing general preferences, event types, alerts when visitors are on site and alerts for SmartGate and SmartEye products.

On each tab there are multiple settings to customize alerting. For example, on the General tab, there are options to select email and/or text alerts, and dropdown menus for different thresholds of alerting. There also is an option to silence alerts during a specified time period (such as during office hours). All options are covered in detail during Control Center training.

Be sure to click SAVE when creating or changing alert settings.

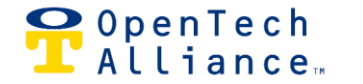

# **For More Information or Assistance**

<span id="page-18-0"></span>This guide provides a comprehensive introduction to the Control Center but does not cover every feature in detail. For more information, check out the materials available in our Help Center, or contact one of our experts during business hours. Thank you for choosing OpenTech and the INSOMNIAC® CIA Gate Access System.

# <span id="page-18-1"></span>**The OpenTech Help Center**

[Click or tap](https://opentechalliancesupport.zendesk.com/hc/en-us/categories/115001966887-OpenTech-IoE-Internet-of-Everything-Platform) to explore a variety of CIA documents and videos

## <span id="page-18-2"></span>**Contact us**

- Support: **[IoESupport@opentechalliance.com](mailto:IoESupport@opentechalliance.com)** 602-773-1700 Option #1 then Option #1 5am-5pm Monday-Friday (Arizona-MST)
- Training: **[IoESTC@opentechalliance.com](mailto:IoESTC@opentechalliance.com)** 7am-4pm Monday-Friday (Arizona-MST)